# **СОДЕРЖАНИЕ**

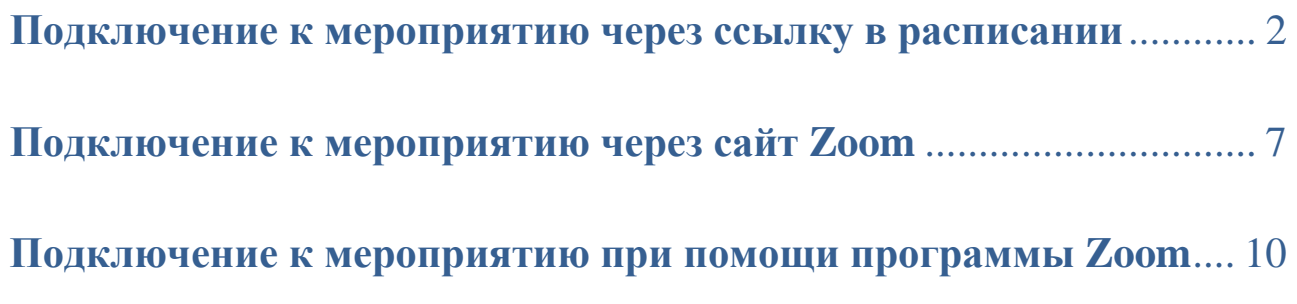

#### Подключение к мероприятию через ссылку в расписании

<span id="page-1-0"></span>1. Для того чтобы принять участие в мероприятии на платформе Zoom лучше всего сначала установить программу клиент на ваше устройство (ссылка для ПК и ноутбуков – [Скачать](https://us02web.zoom.us/client/latest/ZoomInstaller.exe) Zoom) для мобильных устройств найдите приложение на AppStore или PlayMarket

2. После скачивания файла, запустите его (при необходимости подтвердите установку нажав в сообщении кнопку **Запустить**)

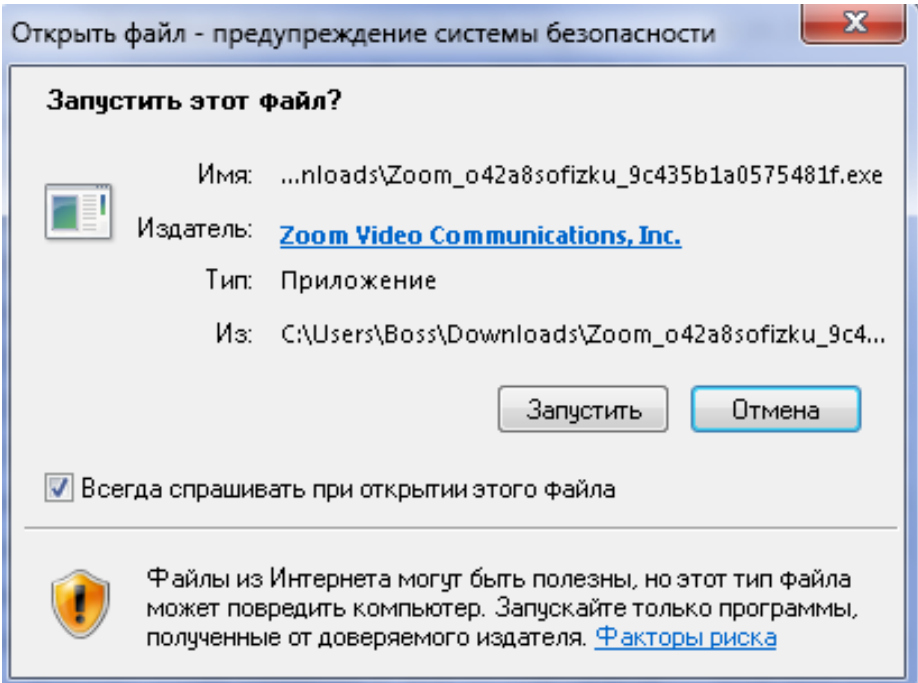

#### **ВНИМАНИЕ!**

После нажатия на кнопку **Запустить** может появиться сообщение как на рисунке представленном ниже

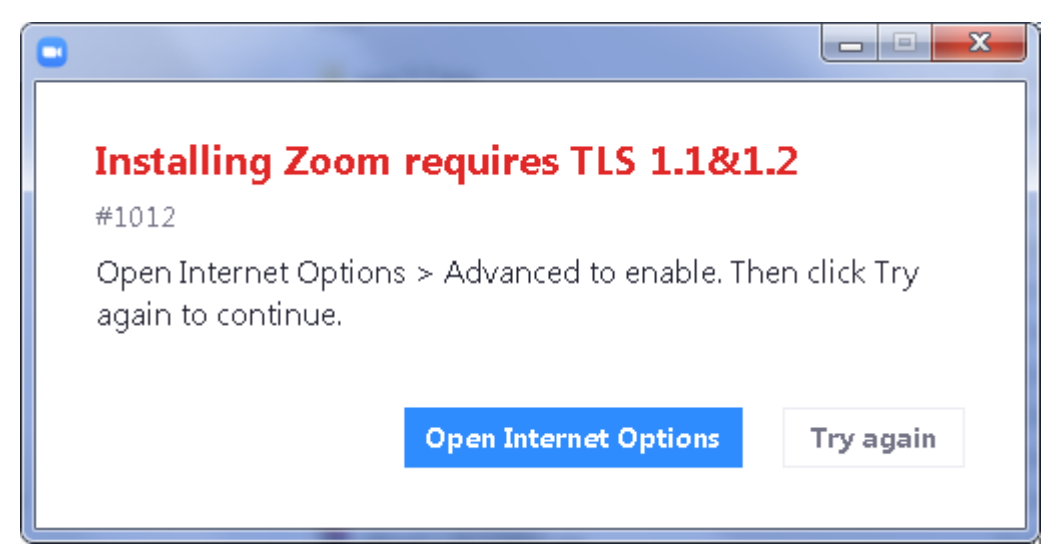

Если такое сообщение появилось, необходимо нажать на кнопку **Open Internet Options** и в появившемся окне нужно включить опции (нажать в квадратики), выделенные красным цветом и нажать кнопку ОК

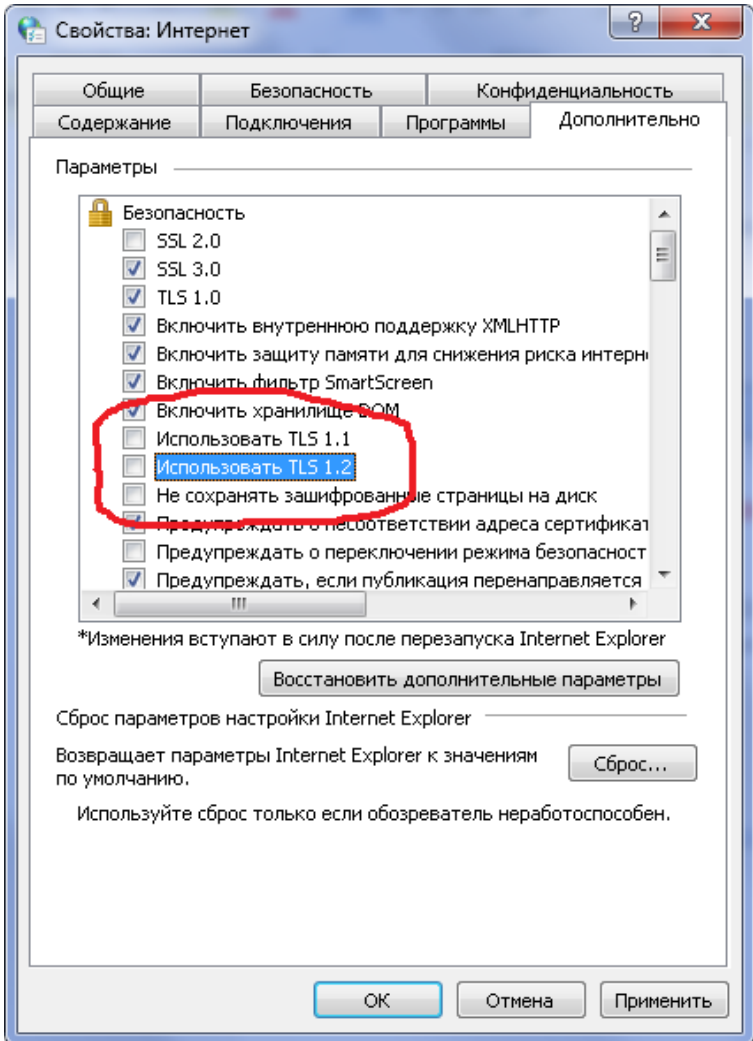

В окне с ошибкой теперь нужно нажать на кнопку Try again

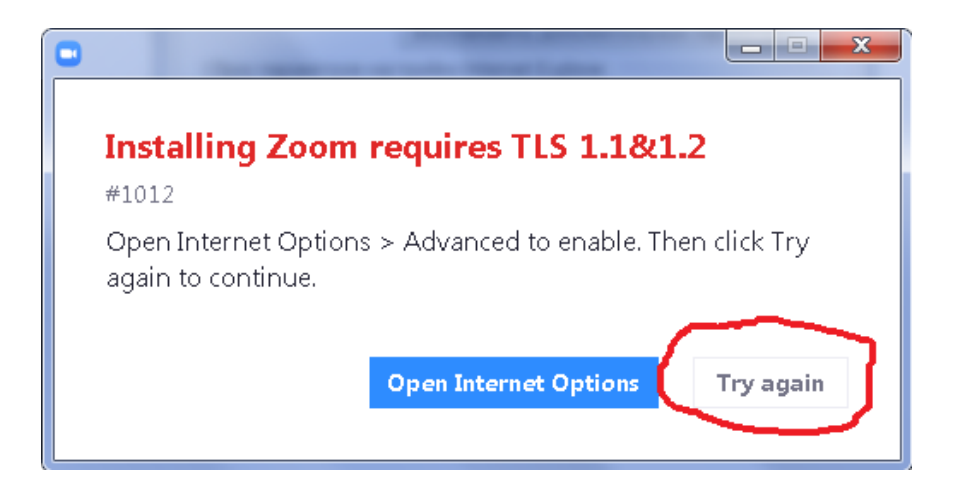

3. После установки программа сама запуститься и можно будет подключиться к

4. Подключиться к мероприятию можно через сайт колледжа, для этого в расписании на

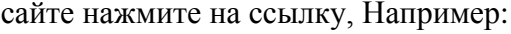

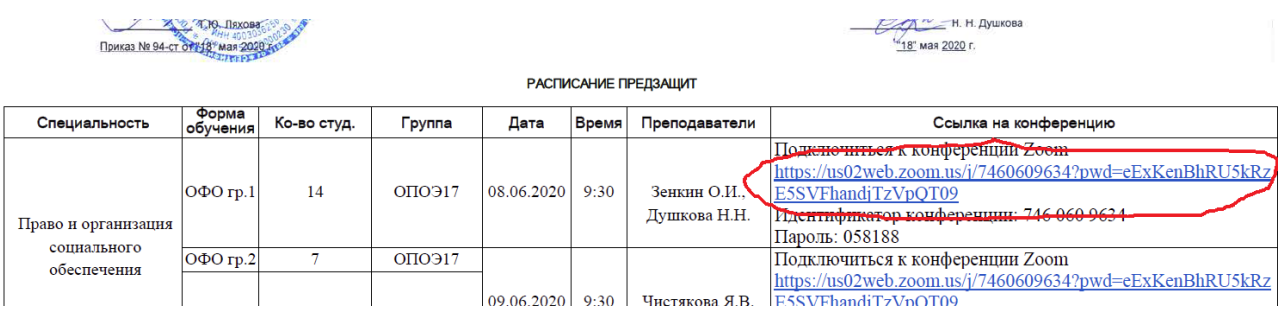

5. В новой вкладке браузера (скорее всего придется немного подождать), появится сообщение, в котором нужно нажать на кнопку **Открыть приложение…**

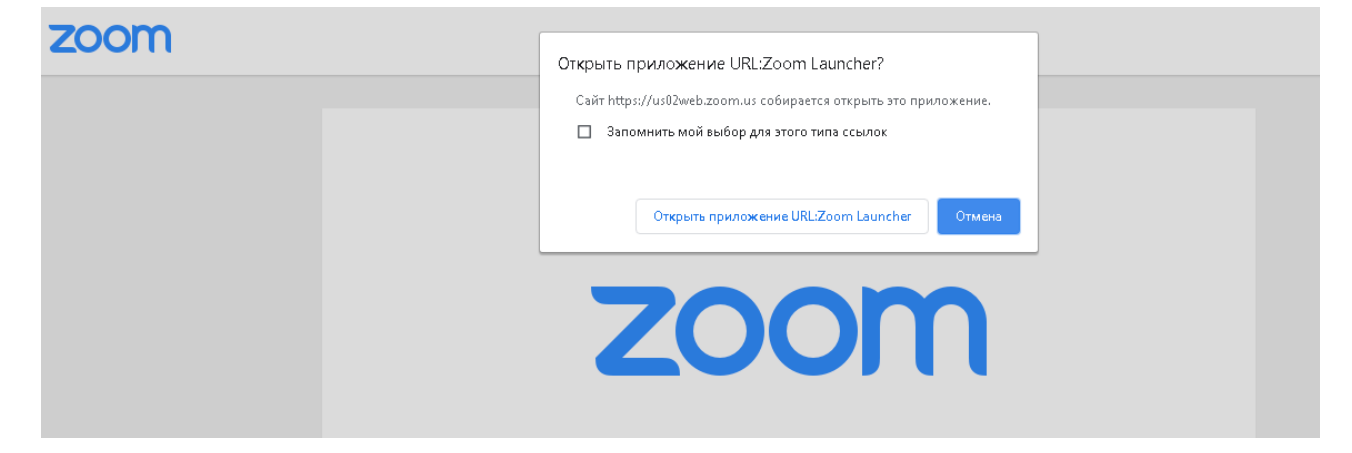

**ВНИМАНИЕ!** Если мероприятие еще не началось, то появится сообщение

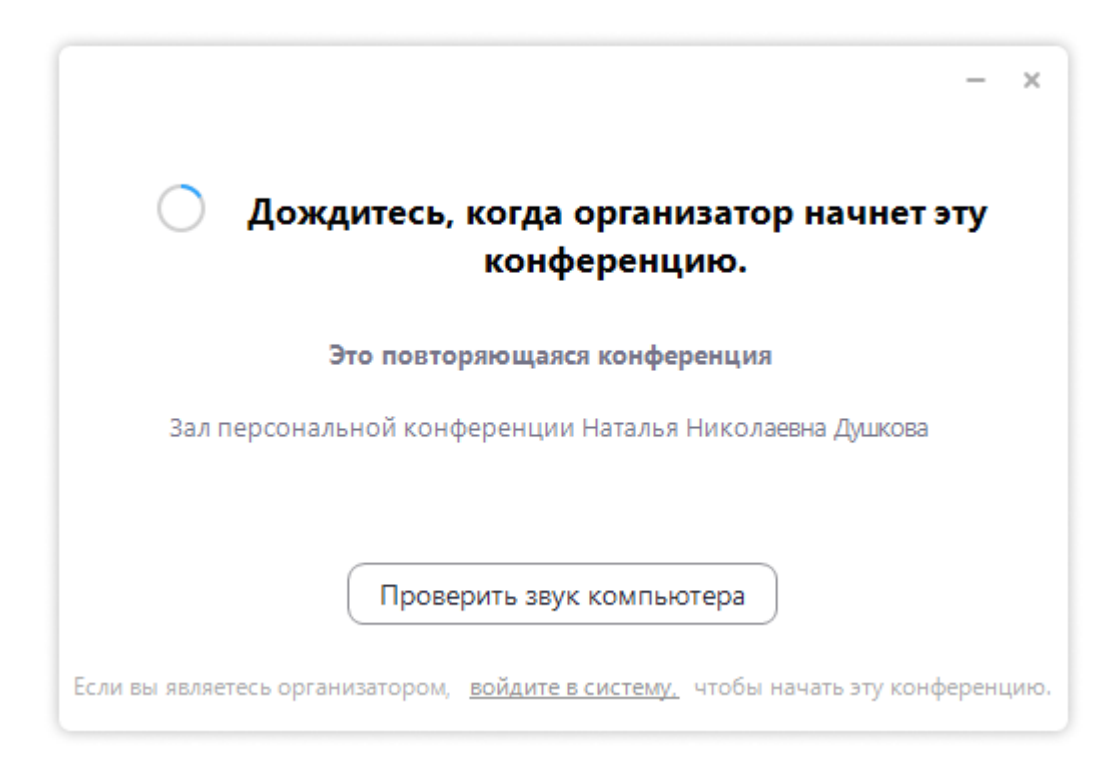

6. Появится окно в котором нужно нажать кнопку **Войти в конференцию**

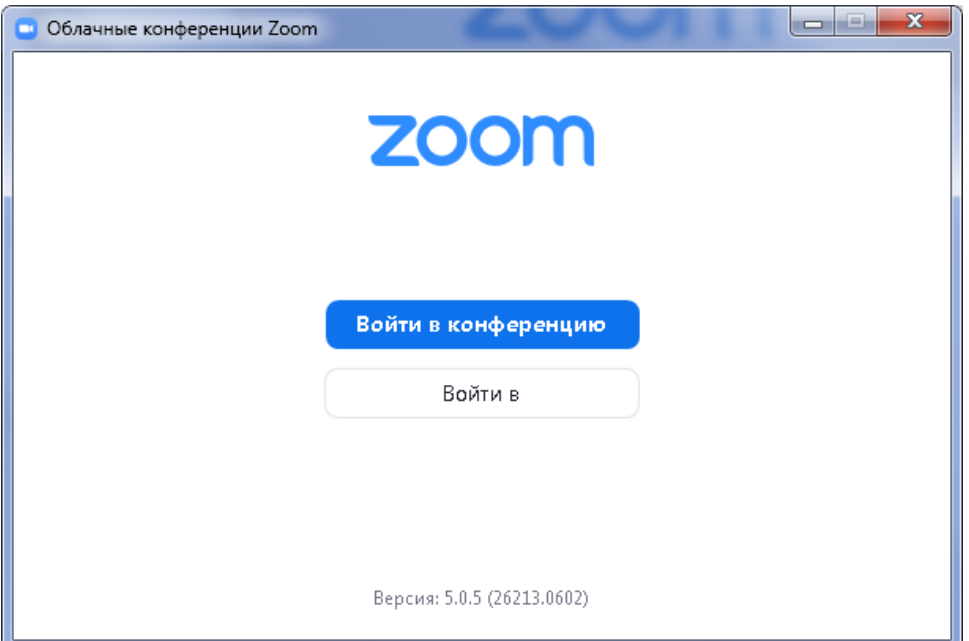

7. В следующем окне нужно ввести Идентификатор (указан в расписании) и ваше ФИО, нажать **Войти**

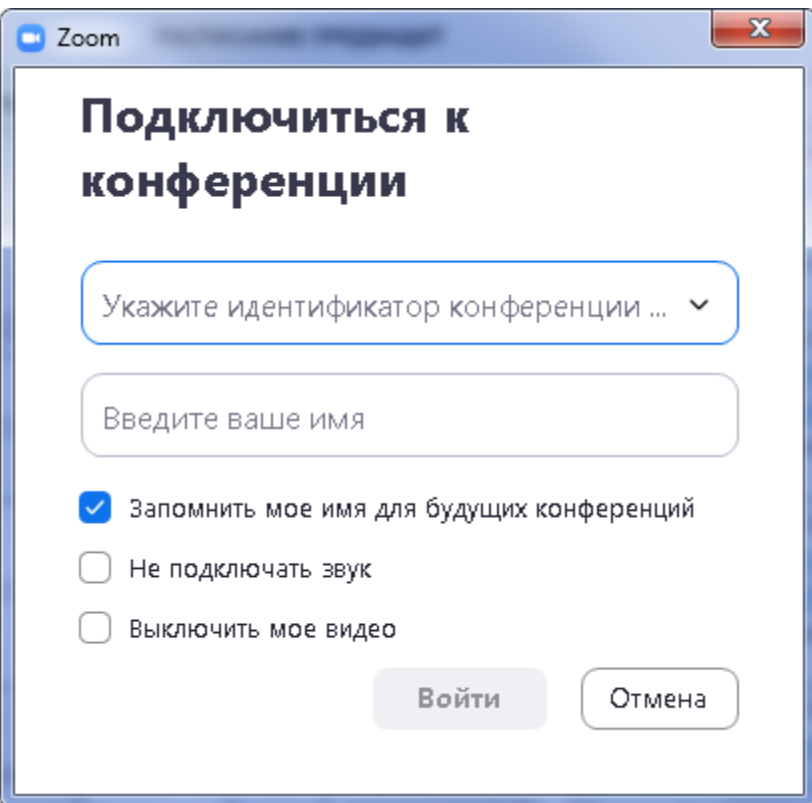

8. При необходимости нужно ввести пароль для доступа к конференции (указан в расписании)

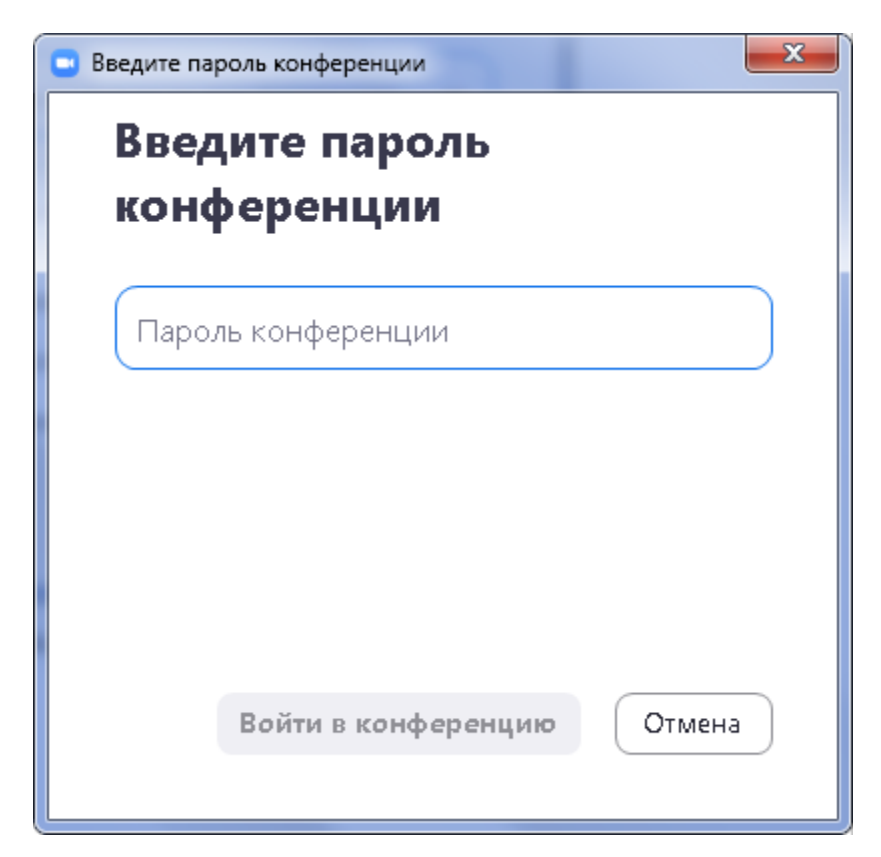

9. Загрузится окно конференции, в которой вы будете принимать участие

## Подключение к мероприятию через сайт Zoom

<span id="page-6-0"></span>1. Зайдите на сайт [https://zoom.us](https://zoom.us/) и нажмите на кнопку **ВОЙТИ В КОНФЕРЕНЦИЮ**

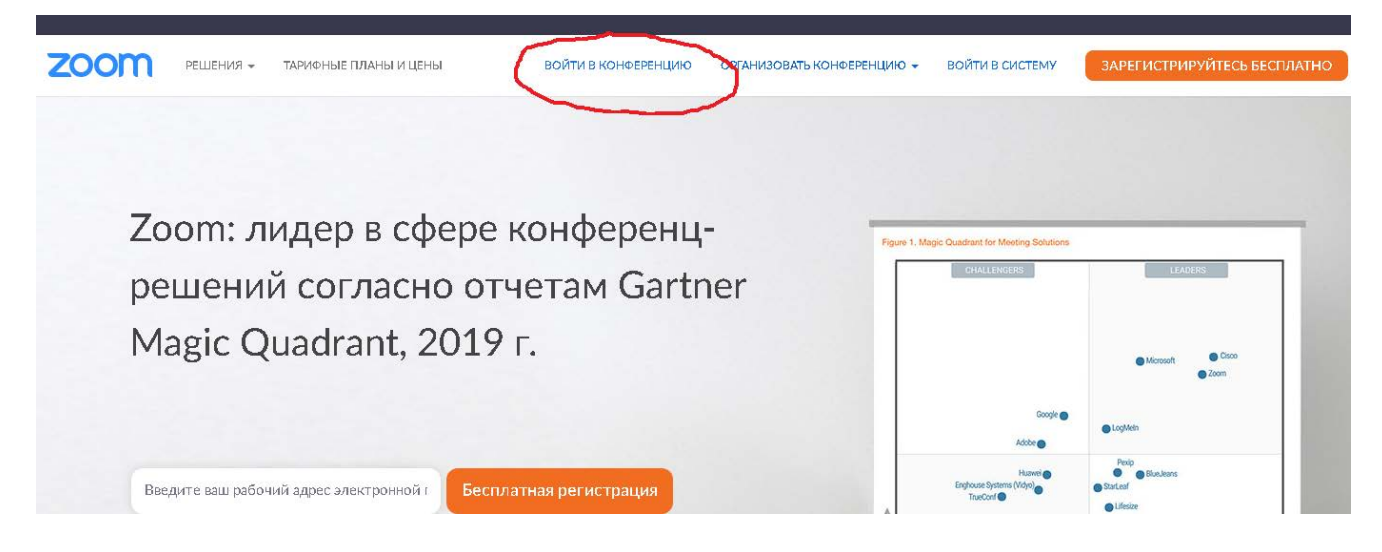

2. В появившемся окне введите **Идентификатор конференции** (указан в расписании) и нажмите кнопку **Войти**

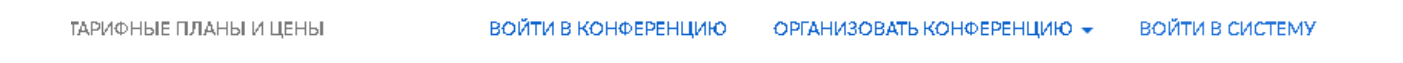

## Войти в конференцию

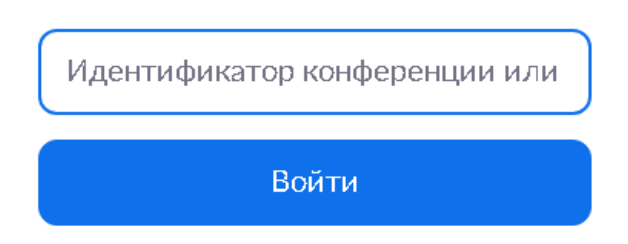

3. В новой вкладке браузера (скорее всего придется немного подождать), появится сообщение, в котором нужно нажать на кнопку **Открыть приложение…**

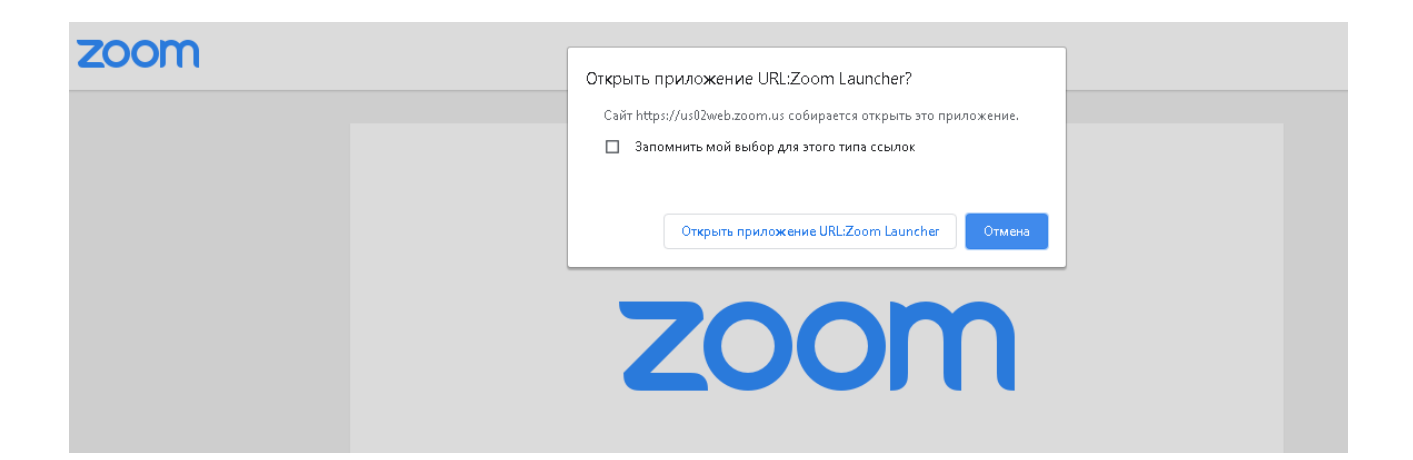

**ВНИМАНИЕ!** Если мероприятие еще не началось, то появится сообщение

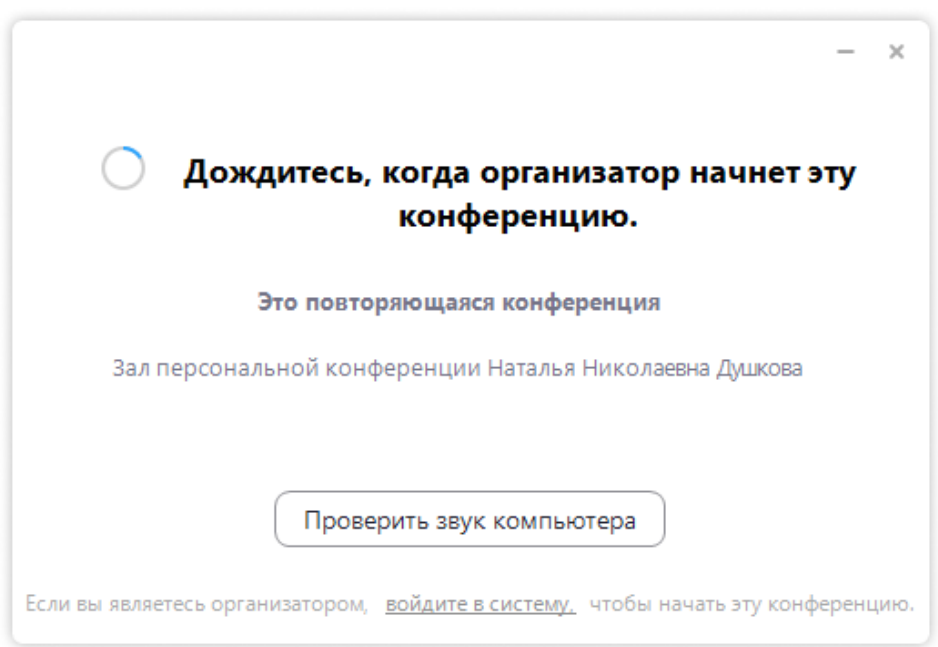

4. При необходимости ввести пароль для доступа к конференции (указан в расписании)

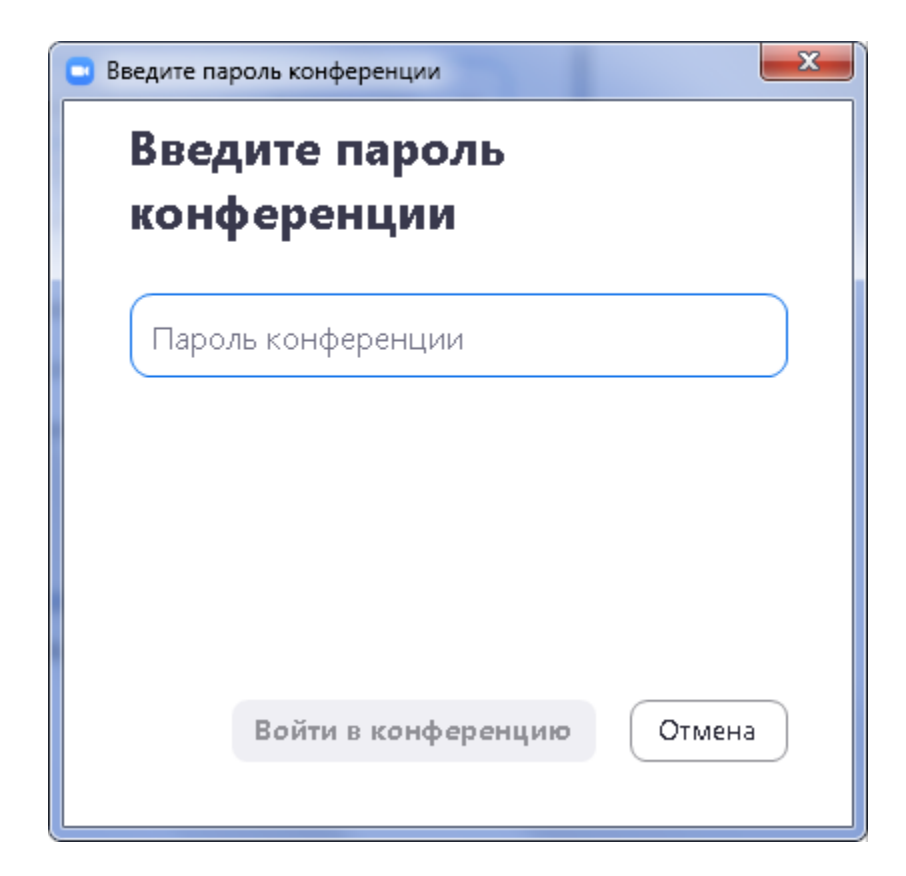

5. Загрузится окно конференции, в которой вы будете принимать участие

### <span id="page-9-0"></span>Подключение к мероприятию при помощи программы Zoom

1. Для того чтобы принять участие в мероприятии на платформе Zoom лучше всего сначала установить программу клиент на ваше устройство (ссылка для ПК и ноутбуков – [Скачать](https://us02web.zoom.us/client/latest/ZoomInstaller.exe) Zoom) для мобильных устройств найдите приложение на AppStore или PlayMarket

2. После скачивания файла, запустите его (при необходимости подтвердите установку нажав в сообщении кнопку **Запустить**)

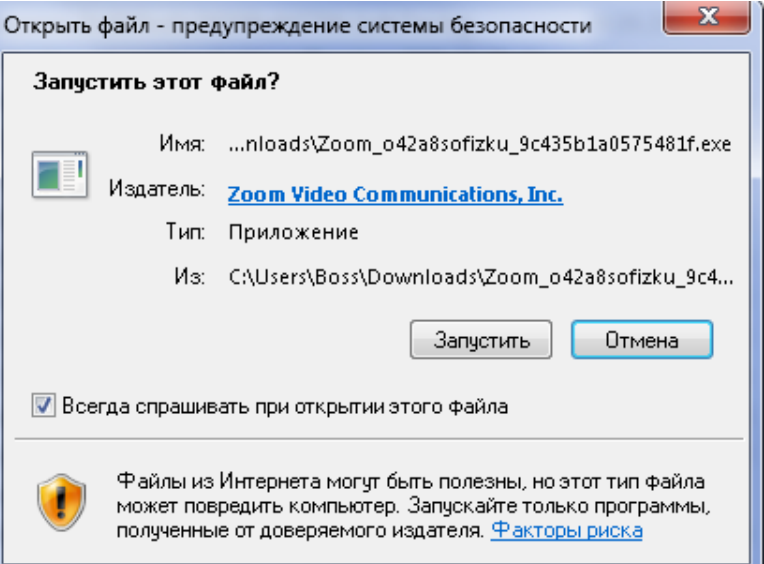

### **ВНИМАНИЕ!**

После нажатия на кнопку **Запустить** может появиться сообщение как на рисунке представленном ниже

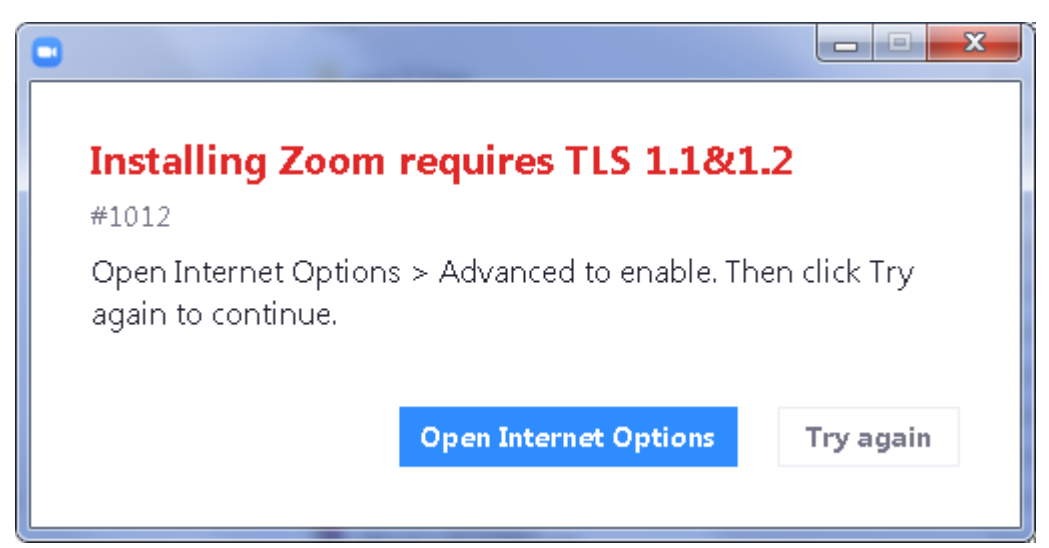

Если такое сообщение появилось, необходимо нажать на кнопку **Open Internet Options** и в появившемся окне нужно включить опции (нажать в квадратики), выделенные красным цветом и нажать кнопку ОК

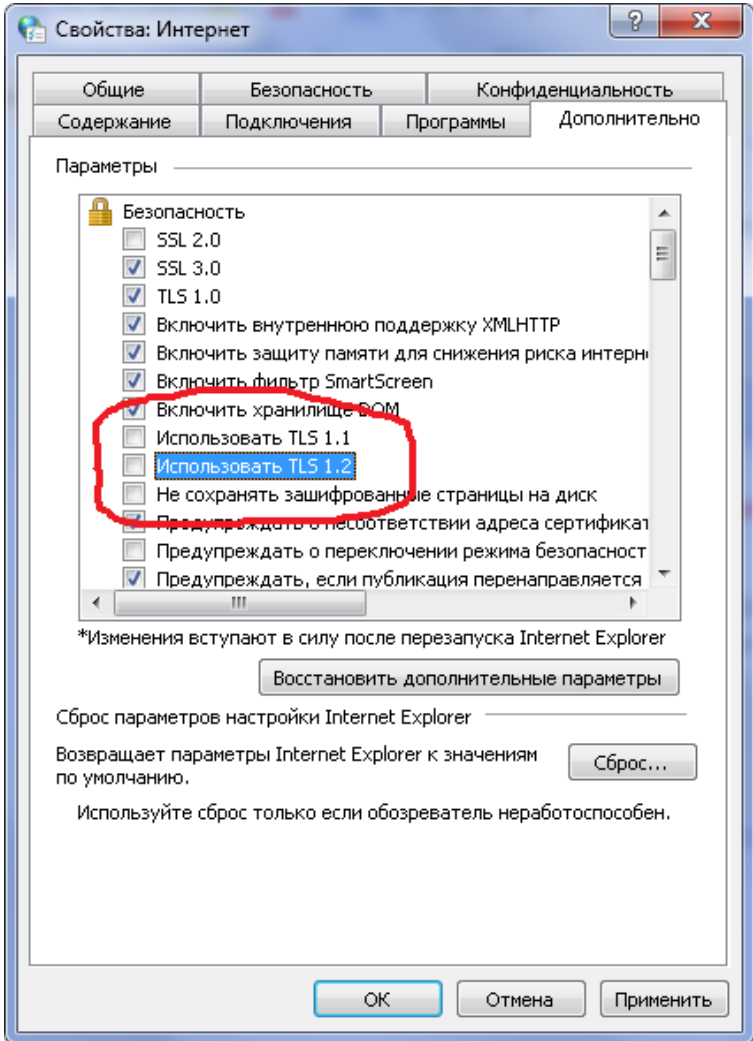

В окне с ошибкой теперь нужно нажать на кнопку Try again

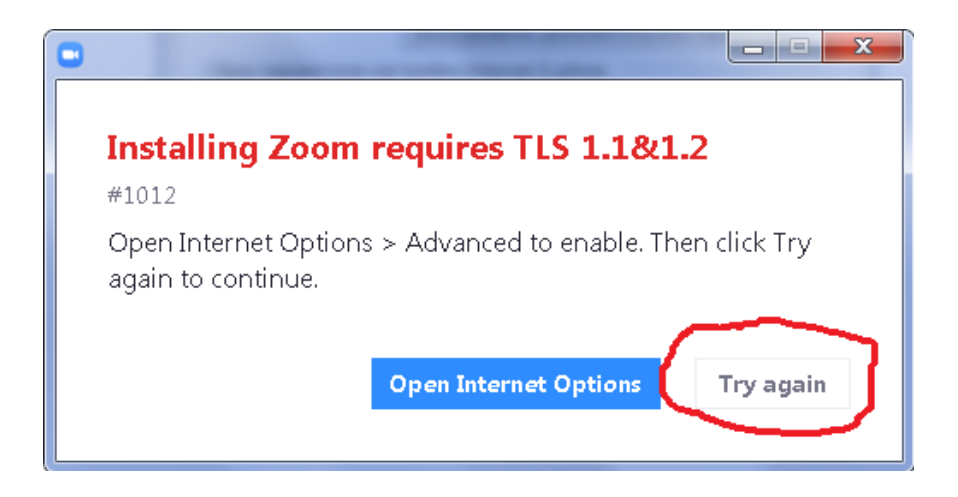

3. После установки программа сама запуститься и можно будет подключиться к мероприятию или запустите программу через ярлык на Рабочем столе или меню Пуск или

найдите ее на экране мобильного устройства

4. Появится окно программы в котором нужно нажать кнопку **Войти в** 

**конференцию**

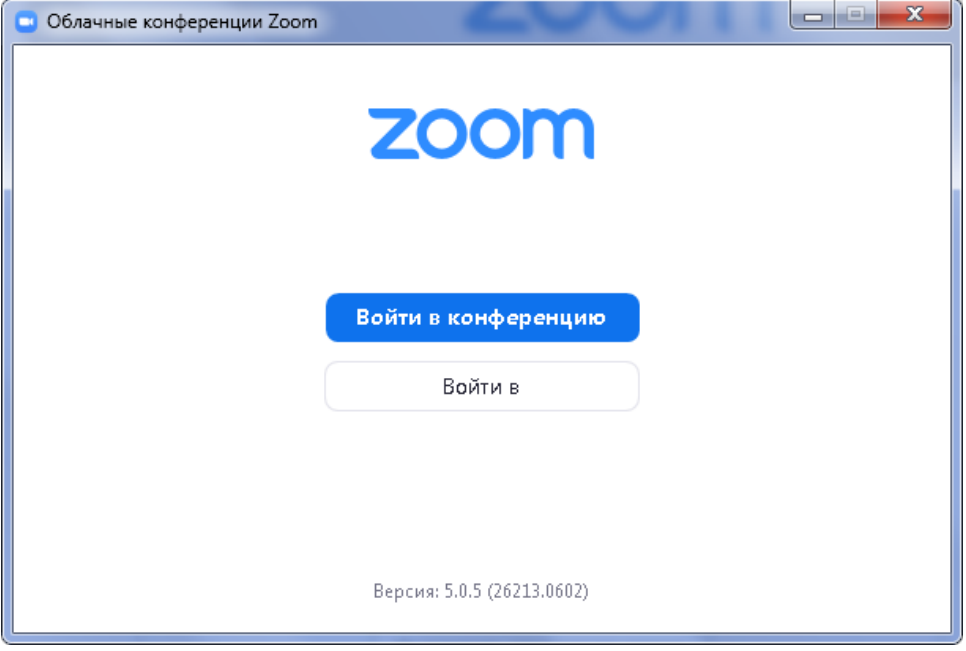

5. В следующем окне нужно ввести Идентификатор (указан в расписании) и ваше ФИО, нажать **Войти**

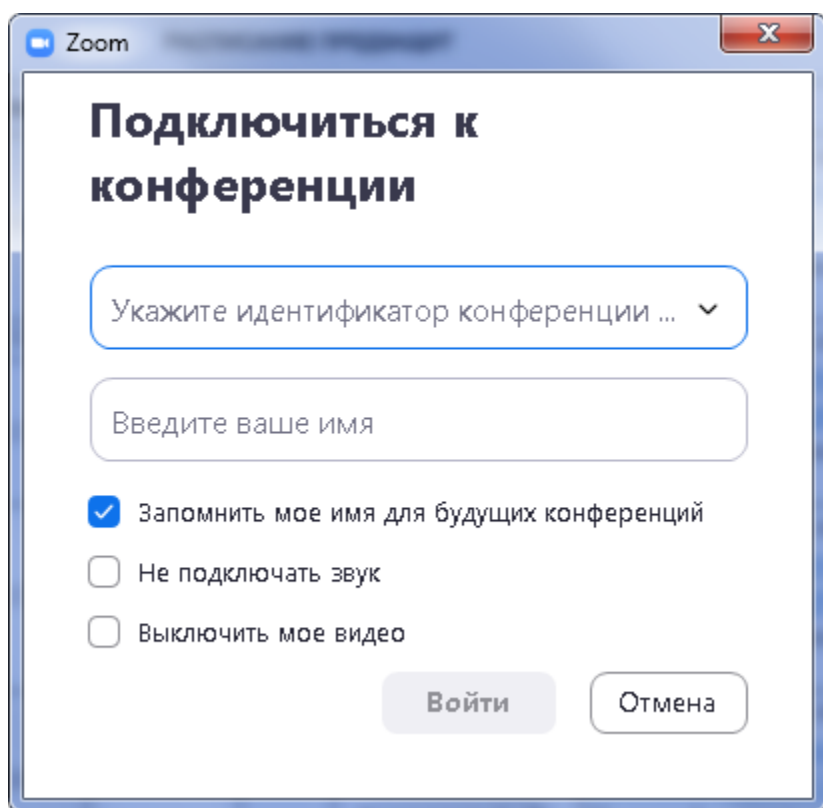

6. При необходимости нужно ввести пароль для доступа к конференции (указан в

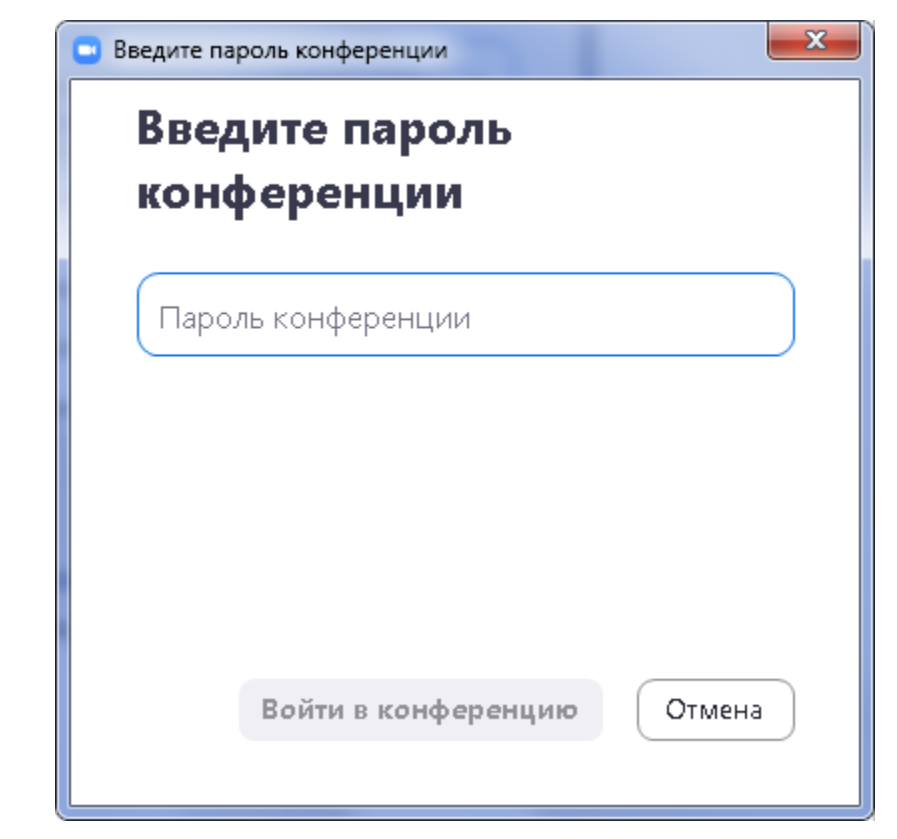

7. Загрузится окно конференции, в которой вы будете принимать участие